- Přihlašte se ke svému účtu na iFit.com. Go on iFit.com log-in
- Vyberte nastavení Settings. Go on your settings
- Vyberte způsob platby Select Billing

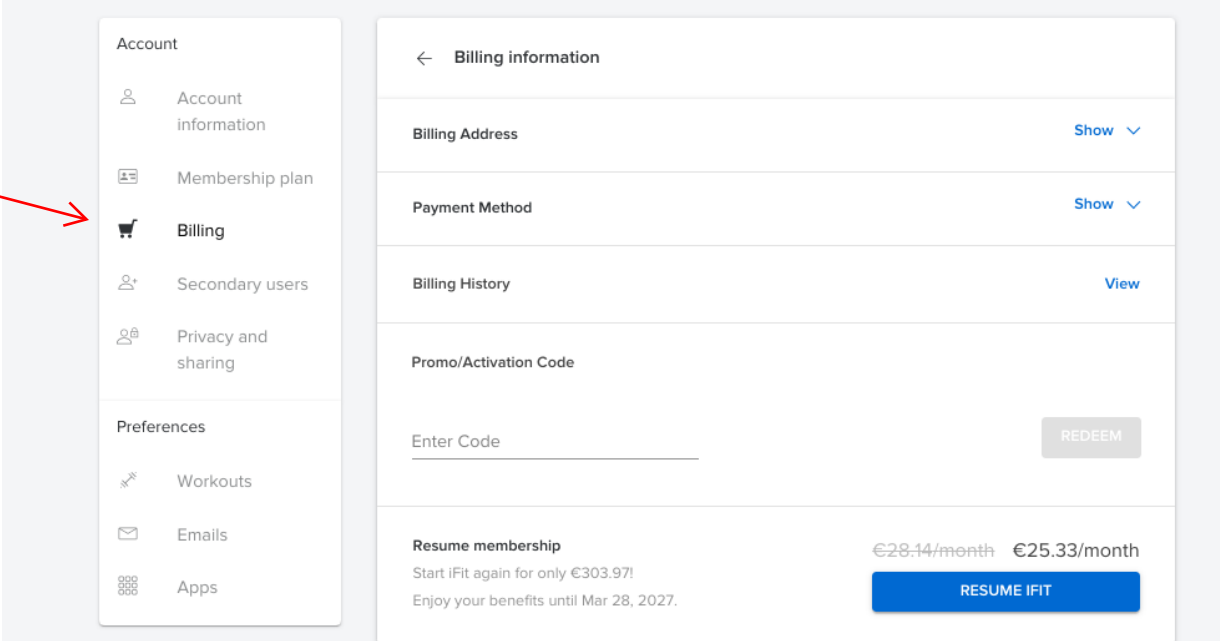

• Klikněte na okénko Promo / Activation Code a klikněte na modrý nápis REDEEM. Fill in the field Promo / Activation Code then select the blue button REDEEM

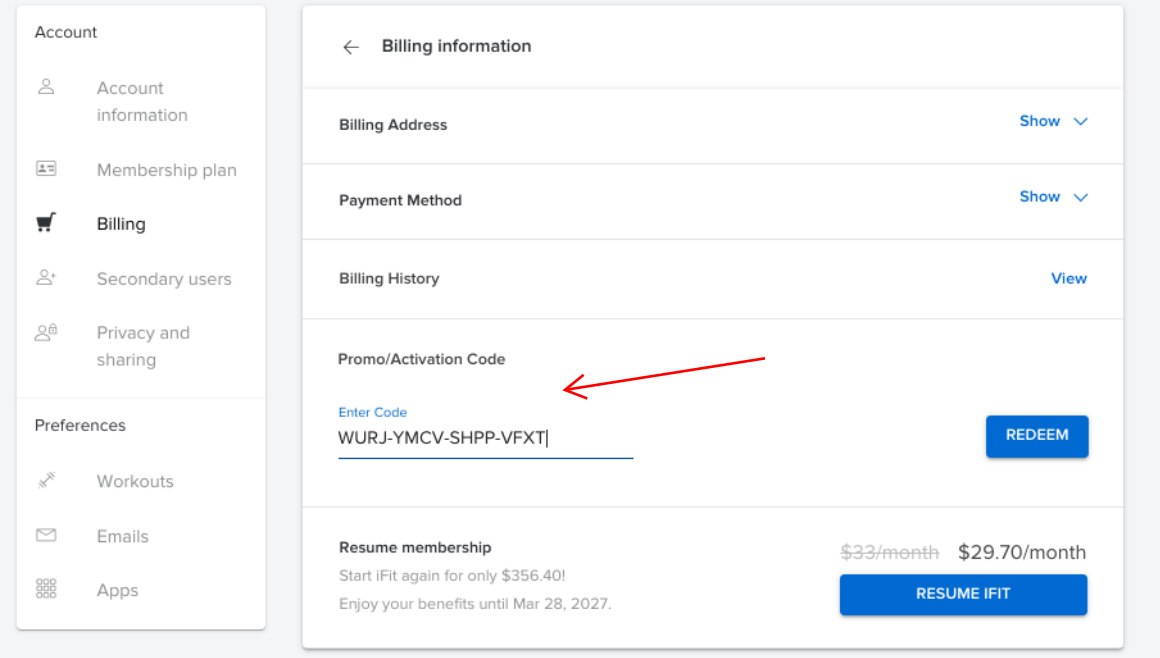

• Vyplňte adresu plátce a klikněte na modré tlačítko "CONTINUE TO PAYMENT" Fill-in Billing Address, click on blue button "CONTINUE TO PAYMENT"

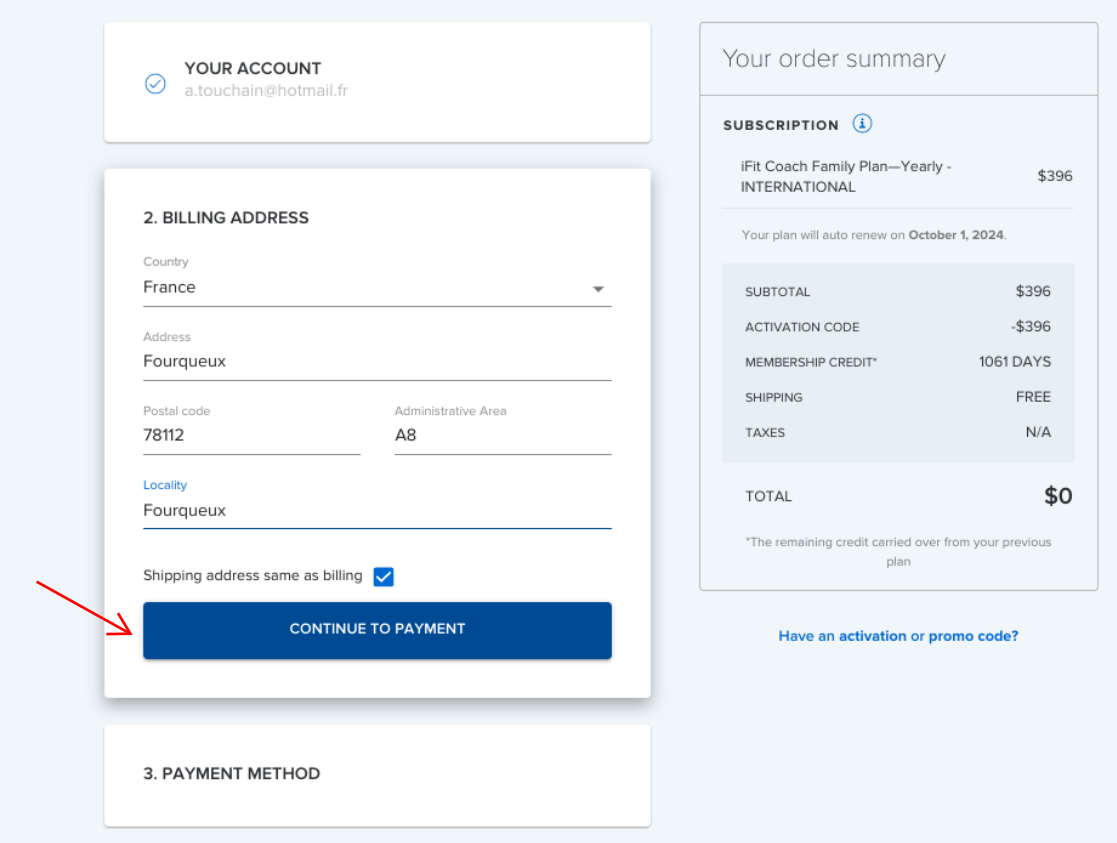

## • Vyplňte platební údaje

Fill-in your bank account / credit card

## Platební údaje je nutné vyplnit i pokud máte slevový kód.

Please note that even with a code with the bypass for the invoice will not work.

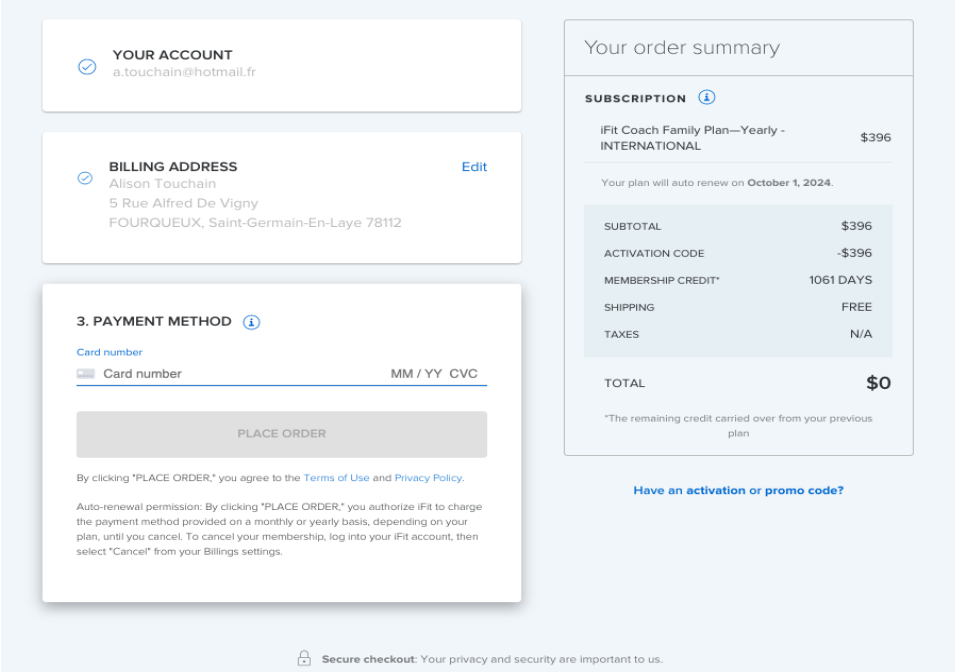